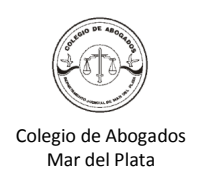

- 1. Ingresar en www.rpba.gov.ar
- 2. En el menú SERVICIOS

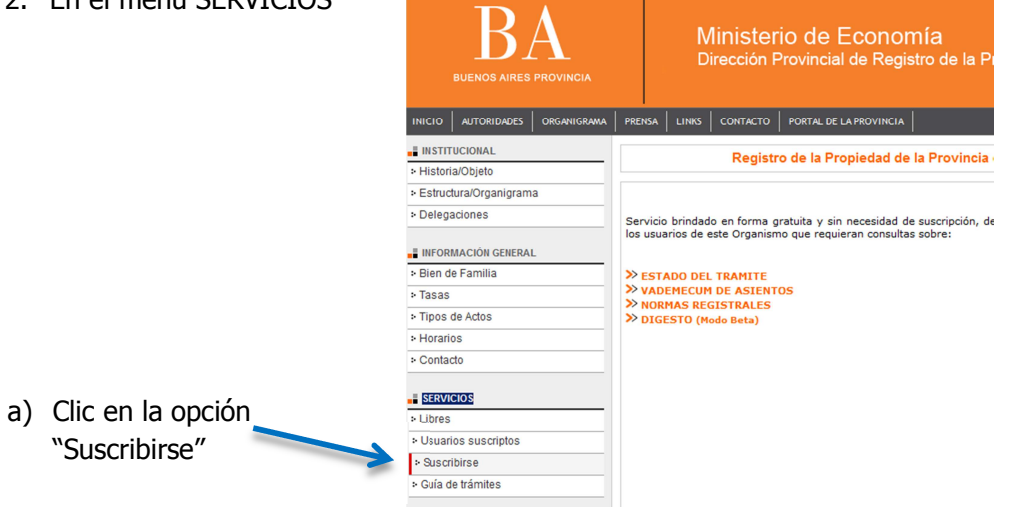

3. Completar los datos solicitados y hacer clic en el botón "Enviar"

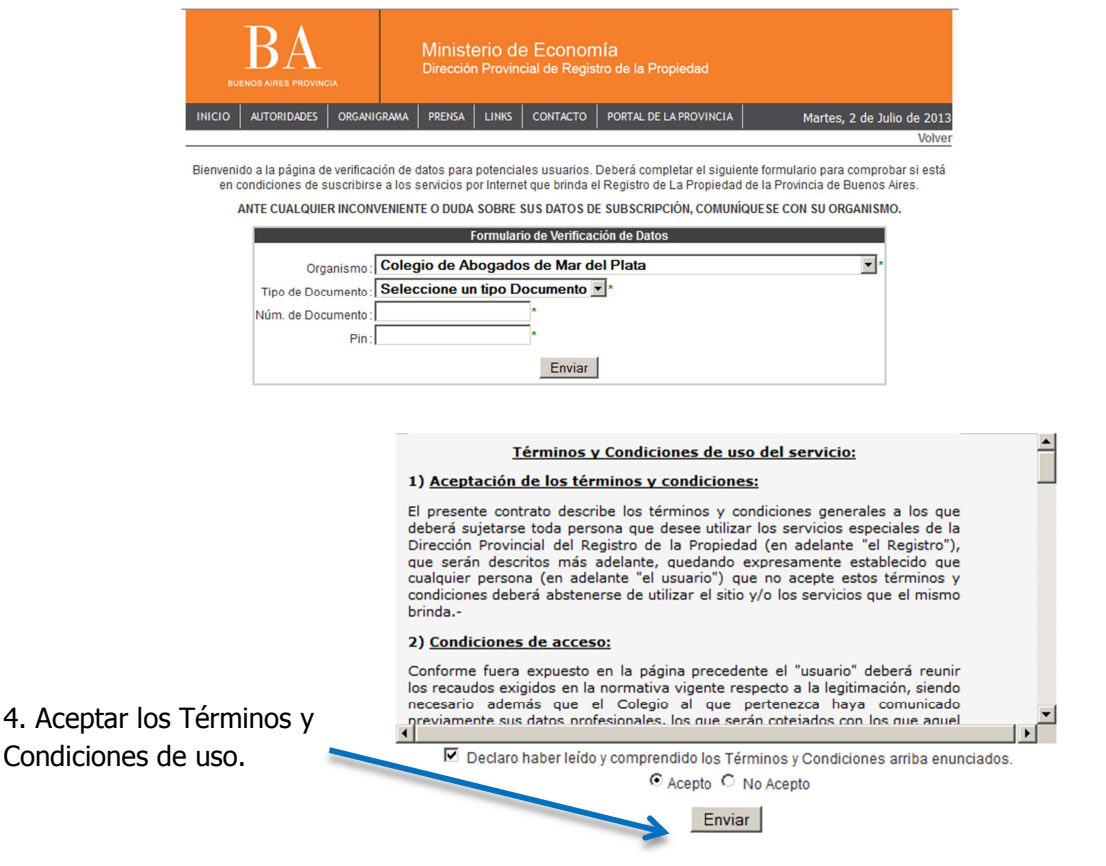

5. Luego de aceptar los términos, se visualizarán los datos en pantalla.

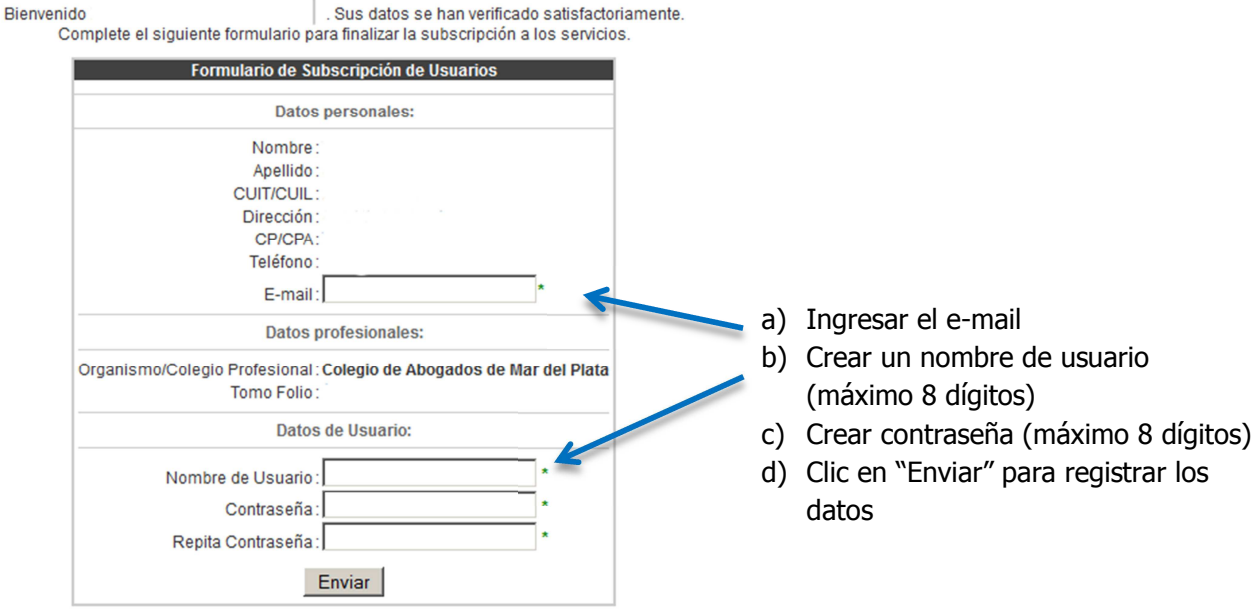

6. Finalmente aparece en pantalla que la solicitud fue generada con éxito

 $\mathbf{I}$ 

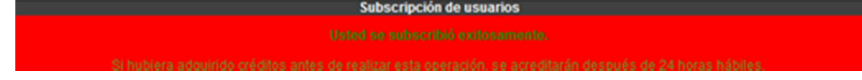

7. En el menú SERVICIOS, ingresar en la opción "Usuarios suscriptos"

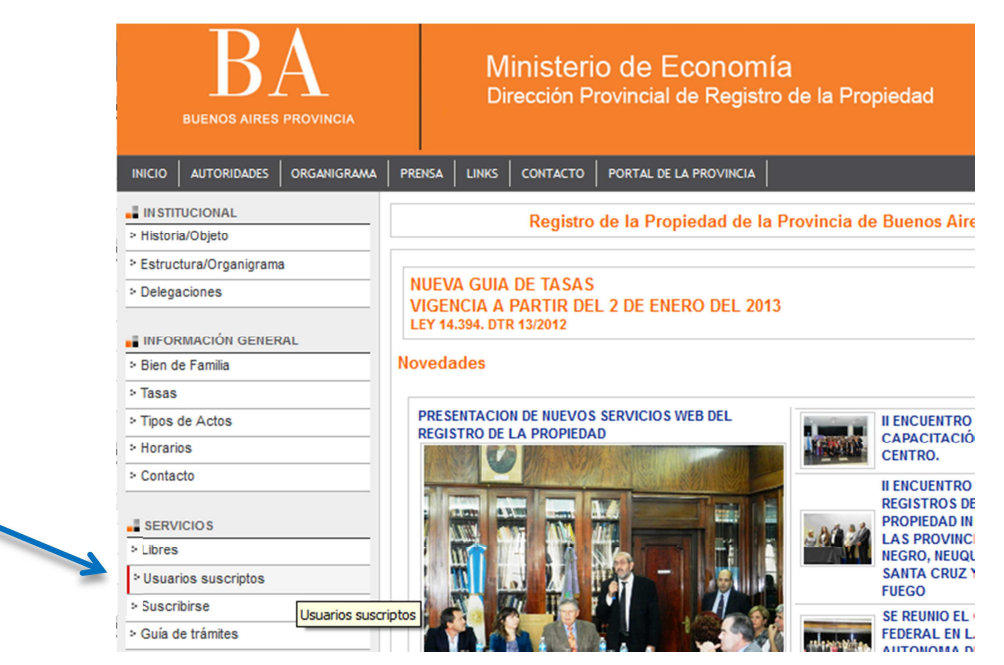

8. Ingresar el nombre de usuario y la contraseña creada anteriormente.

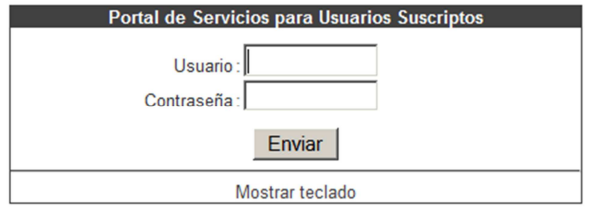